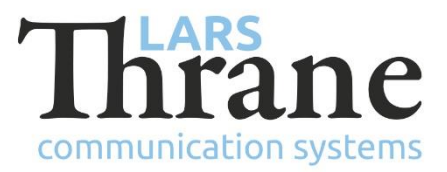

#### **LT-3100 SW v1.08 Release Notes**

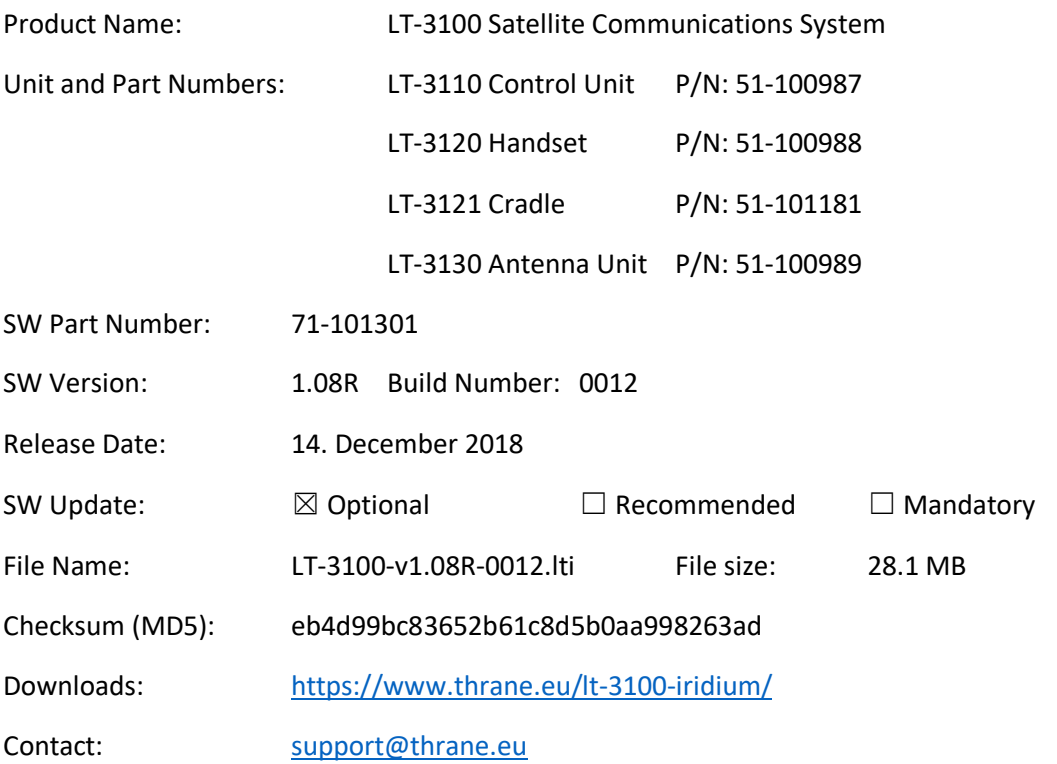

#### **New Features**

- Tracking functionality
	- o Tracking is configured via the built-in web server
	- o Sending of periodic tracking reports can be configured to trigger based on time interval and/or distance interval.
	- o The following tracking report formats are supported:
		- SBD 10-bytes: 'Thrane (binary)' and 'SIRIUS track (binary)'
		- Email: 'Thrane (text)' and 'Human readable'
		- SMS: 'Thrane (text)' and 'Human readable'
	- o Tracing status is available from the Tracking Page (MENU -> System -> Tracking). The tracking symbol is shown in the status bar when periodic tracking is enabled or when manually sending a tracking report.
	- $\circ$  From the Tracking page the user can trigger manual sending of a tracking report (using softkey 'Report Now'). It is sent to the destination and in the format configured for periodic reports.
	- o From the Tracking page the user can open a preformatted SMS (using softkey 'Send Message') with tracking data in the format 'Human readable'. It can be sent to any phone number or contact.
	- o *Note: Remote poll of position reports and configuration of the periodic tracking will be supported in a later release candidate.*
- External ringer
	- $\circ$  The LT-3100 System supports external ringer functionality via the AUX interface, which is available on the back side of the Control Unit. The external ringer is supported via an Open Drain Output pin. The External Ringer output can be configured to: Level, 0.5 Hz, 1 Hz, or 2 Hz pulse.
- Audio notifications
	- o Voicemail notifications can be enabled from the User Interface (MENU -> Settings -> Audio).
	- $\circ$  SMS notifications can be enabled from the User Interface (MENU -> Settings -> Audio).

# **Changes**

- Audio settings
	- $\circ$  Audio settings are changed in the Control Unit from numeric numbers to percentage. The user experience should be more intuitive.
	- $\circ$  The volume of the Control Unit speaker and Handset speakers can now be configured individually.

# **Fixes**

- Echo canceller improvements
	- $\circ$  Echo canceller improvements in the Control Unit / Handset. An echo problem could occur, when the Handset volume was set to maximum output level. The echo problem was heard on the land-side (e.g. in a fixed phone).
- Missing audio in local SIP calls via NAT router
	- o Local voice calls from the Handset to a local SIP phone, or from a local SIP phone to a local SIP phone via an external router configured in NAT mode could result in voice only available in one direction.
- SMS Service Center number obtained from the SIM card
	- o The LT-3100 System will now obtain the SMS Service Center number from the SIM Card instead of using the Iridium SMS Service Center as a default. It is still possible to manually overwrite the default.
- Configuration changes are saved much faster
	- $\circ$  User settings are stored faster, so that loss of configuration changes does not occur when the system is power cycled using the power button on the Control Unit or DC power is removed.

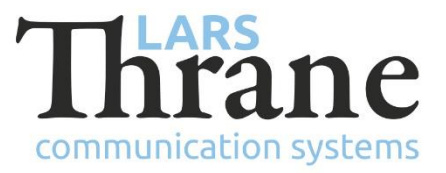

### **SW Update Procedure**

Follow this procedure to upload new software to the LT-3100 System:

- 1) Connect the LT-3110 Control Unit directly to a PC using an Ethernet cable, or connect the LT-3110 Control Unit to a Local Area Network (LAN), where a PC is connected.
- 2) Identify the IP address that is assigned to the LT-3110 Control Unit. The IP address can be read out from the UI Display interface (Menu -> System -> Network: IP Address). The IP address is valid if the 'Link Status' is showing 'Up'. The IP address is assigned dynamically by a DHCP server (default).
- 3) From the PC, start a browser (e.g. Microsoft Edge, Explorer, or Chrome) and type in the IP address, which was identified in the LT-3110 Control Unit (e.g. 169.254.1.1).
- 4) The browser might show you a warning about an invalid web server certificate. Make sure, that you have typed in the correct IP address.
- 5) Press 'Details' and you will be presented for an extended page view (including a link), which will direct you to the LT-3100 System dashboard 'Go on to the webpage (Not recommended)'. You will now see the LT-3100 system dashboard (default login username: admin / password: admin).
- 6) Select the 'Software update' webpage and click the 'Browse…' button to select the LT-3100 system file, which must be uploaded to the system. The LT-3100 software image has the following filename (example): LT-3100-v1.08R-0012.lti
- 7) Finally click the 'Upload' button to start the upload of the new software image. The upload and installation of the software image will take a few minutes. Progress bars can be monitored on the software update web page, while the software update is on-going.
- 8) The LT-3100 system will reboot, once the software image is installed in both the control unit and antenna unit.